mIAG Appliance-Two Factor based Authentication PINSAFE INSTALLATION NOTES

Factory Installed if addon needed.

### **INTRODUCTION**

This document outlines the necessary steps to install PinSafe on a mIAG™ platform. This includes the installation for the required third-party software, eg Java™ and Apache Tomcat.

## **1. JAVA INSTALLATION**

PINsafe requires a Java Runtime Environment (JRE). A JRE may already be installed you can check to see which versions of Java are installed by looking under C:\Program Files\Java. PINsafe will run with Sun's JRE versions 1.5 and 1.6.0. PINsafe will probably work with later version of the JRE, but this cannot be guaranteed. For advice about using other Java Virtual Machines contact support@nappliance.com

If you need in install a JRE you can obtain the latest JRE one from

http://java.sun.com/javase/downloads/index.jsp

Previous JREs are available from

http://java.sun.com/javase/downloads/previous.jsp

### **2. APACHE TOMCAT INSTALLATION**

Apache Tomcat needs to listen on port 8180 and port 8443 for https. Use netstat –an

to verify that no processes are currently running on port 8180 or 8443.

## **Note :For the appliance it should not be 8080 as that what ISA is using.**

Download the required version of Apache Tomcat from http://tomcat.apache.org PINsafe has been tested with Version 5.5 and Version 6

These instructions are to install Apache Tomcat as a service.

Under Download select the version and then under binary distributions select the Windows Service Installer.

Run the Apache Installer Executable accepting the license agreement and then selecting the components to install, **ensure that service selected**. Native is optional.

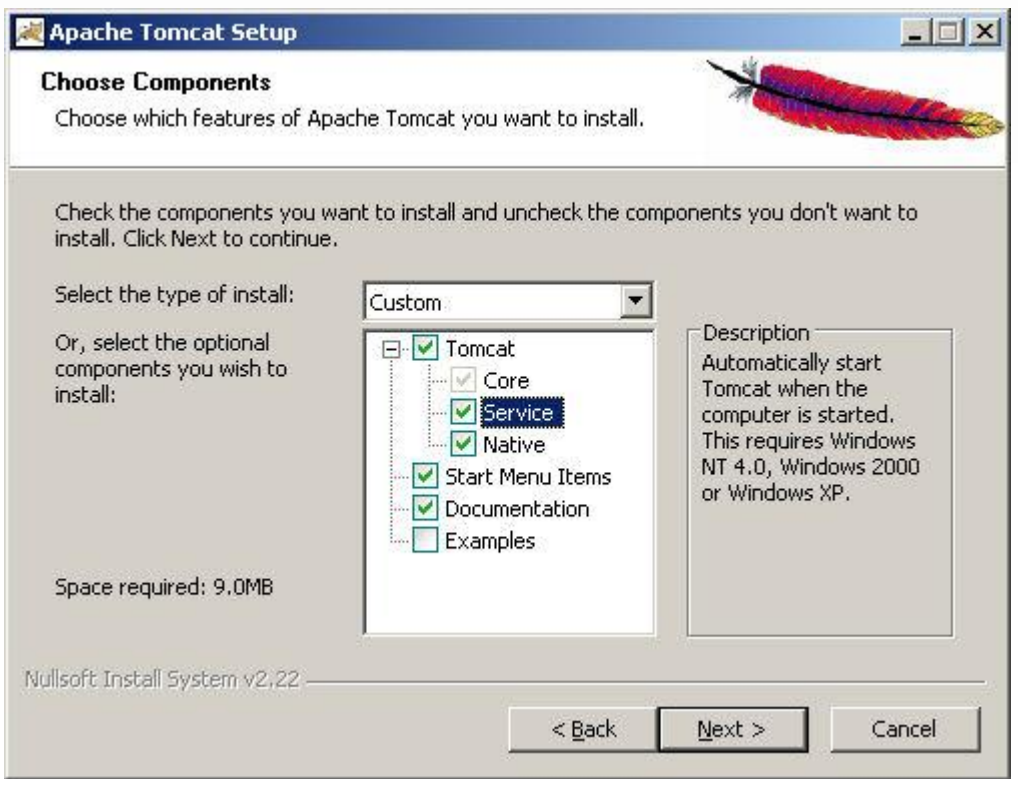

# Choose the install location

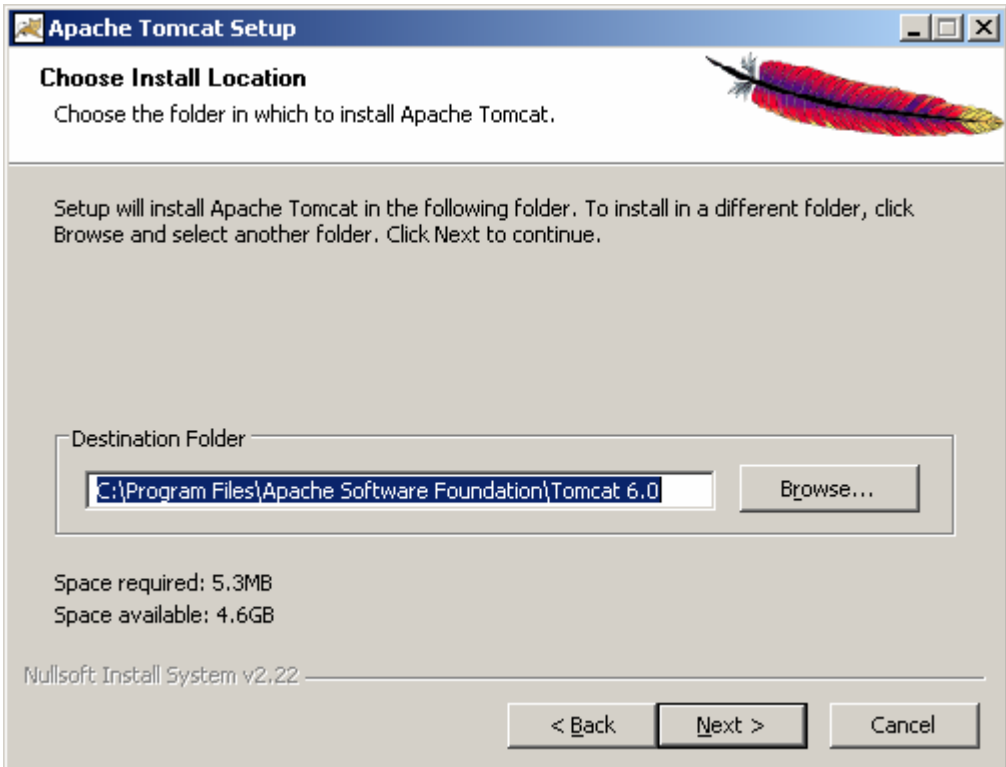

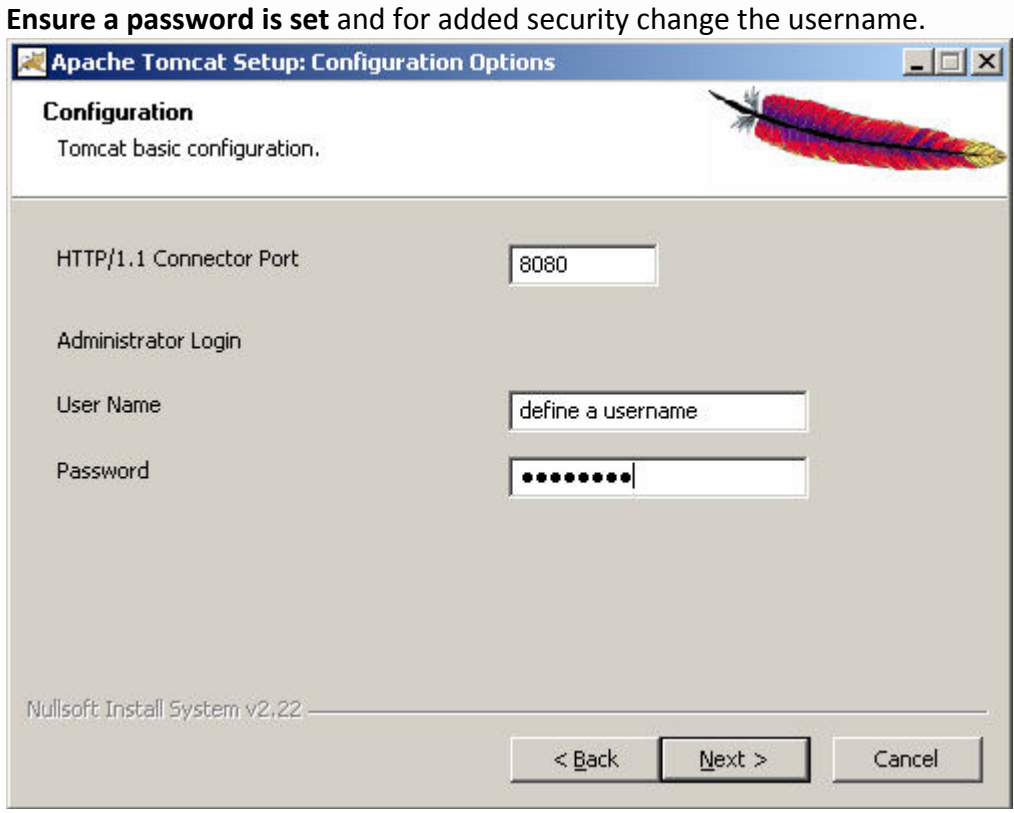

Define the path to the Java Virtual Machine

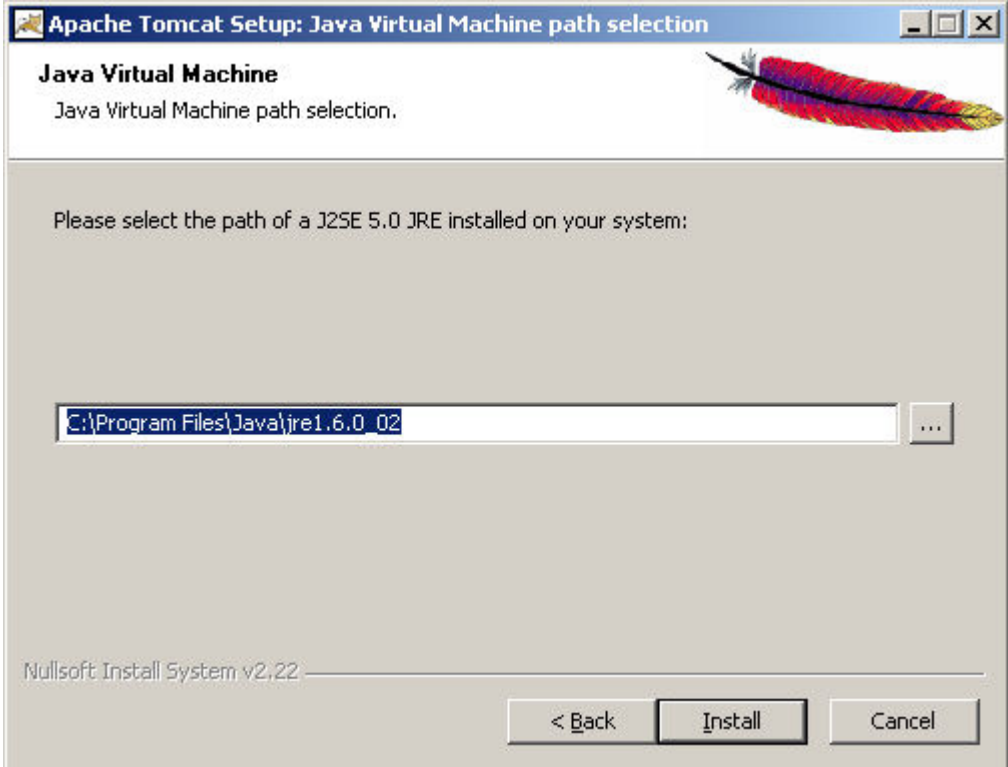

Apache Tomcat should now be installed and should be run by ensuring the checkbox is selected.

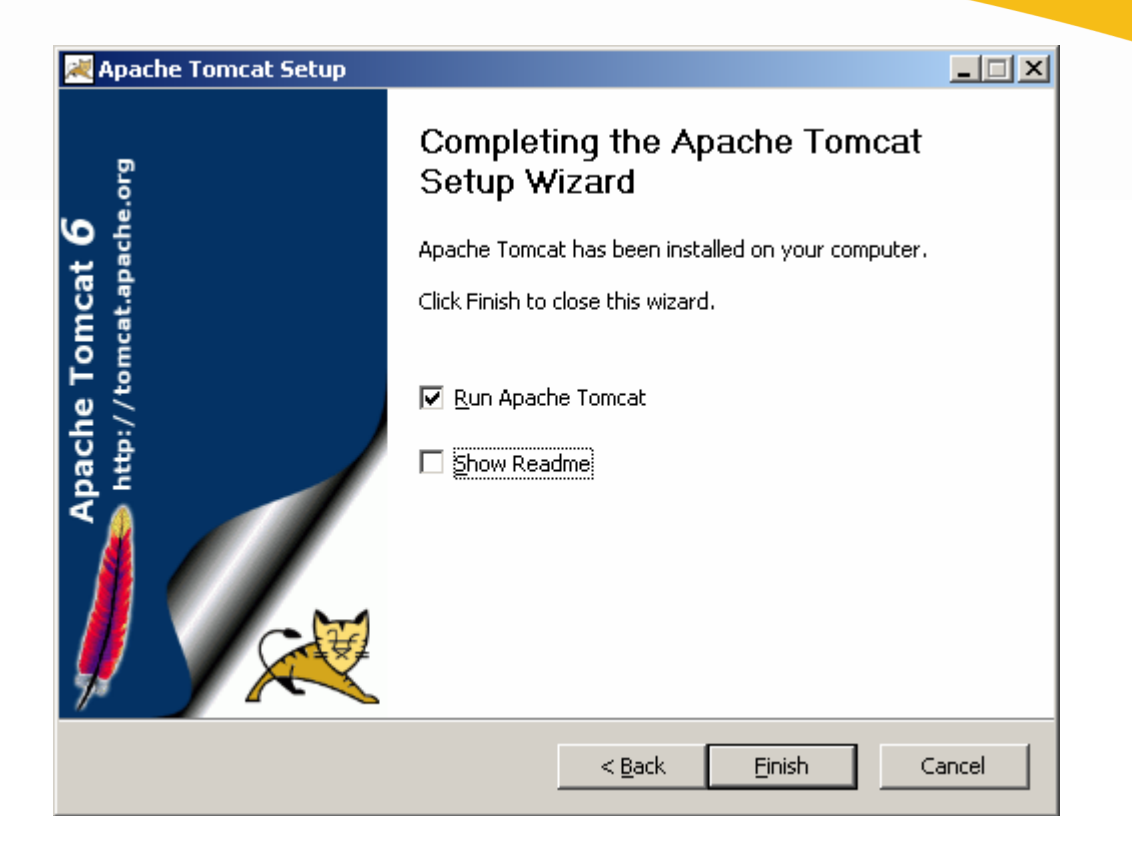

# **2.1. VERIFYING APACHE TOMCAT INSTALL**

An Apache Tomcat icon should appear in the taskbar with the following status: Started = A green Arrow Stopped = A red square Also the services for the system should list an Apache Tomcat service

Verify the administration page can be connected to by connecting to: http://127.0.0.1:8180

and remotely by http://<IP Address>:8180

If Apache Tomcat fails to start check the system logs and the Apache Tomcat logs located under:

C:\Program Files\Apache Software Foundation\Tomcat x.xx\logs

You can start and stop Tomcat from the Computer Management console. Click on start then right click on My Computer and select manage. Click on Services and Applications and then on Services. There will be an Apache Tomcat service that you can start/stop/restart.

## **3. PINSAFE INSTALLATION**

Stop Apache Tomcat, if it is running. Copy the pinsafe.war file to the Apache Tomcat webapps folder: C:\Program Files\Apache Software Foundation\Tomcat x.x\webapps Start Apache Tomcat.

A pinsafe folder should appear. If it fails to appear after a few minutes, stop Apache Tomcat then

start the service.

### **3.1. CONNECTING TO PINSAFE**

Connect to the PINsafe server from a web browser using port http://<IP Address>:8180/pinsafe

## http://127.0.0.1:8180/pinsafe

#### **4. FIRST STEPS IN PINSAFE**

#### **4.1. LOGIN**

Enter the default username of admin, then click on Start Session, PINsafe has a default PIN of 1234. Extract the One Time Code, and enter it into the OTC box, from the example below the OTC is 3527.

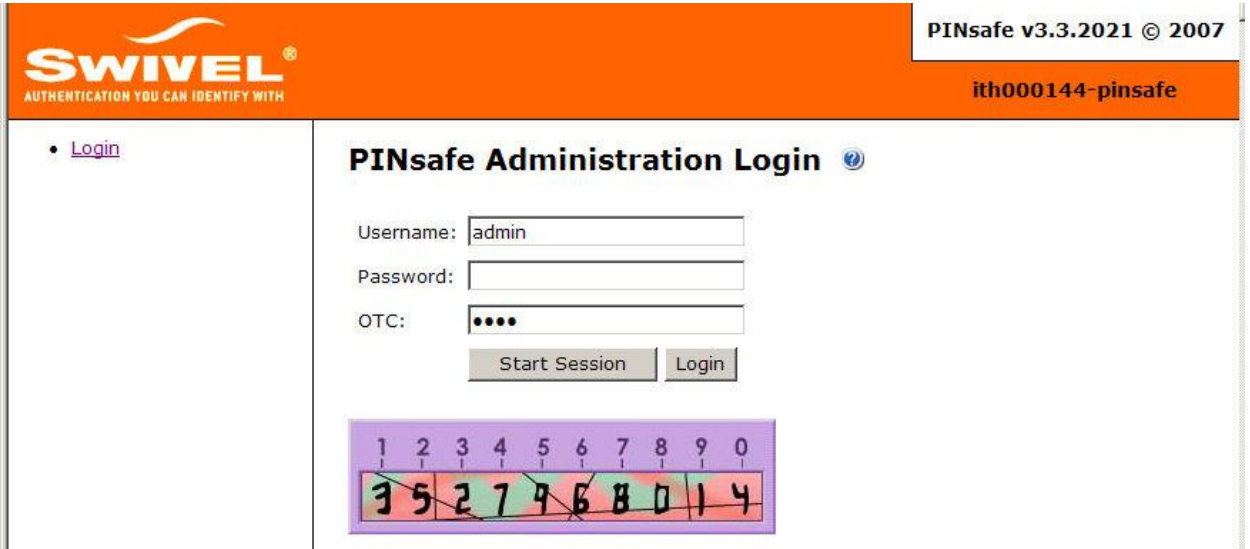

#### **4.2. ENTER LICENSE KEY**

PINsafe comes with a perpetual 5 user evaluation license key If you have a license key for PINsafe enter it under Server/License

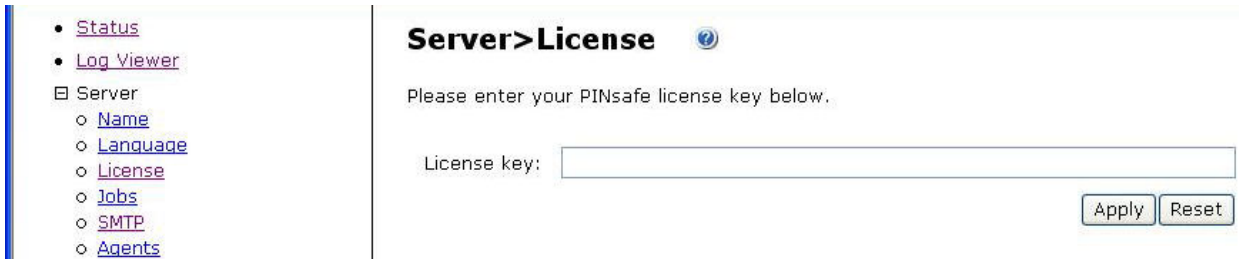

# **4.3.SET AN INTERNAL DATABASE**

Configure an internal database from Database/General, setting the Database to Internal then  $an$ n $\alpha$ .  $\mathbf{r}$ 

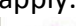

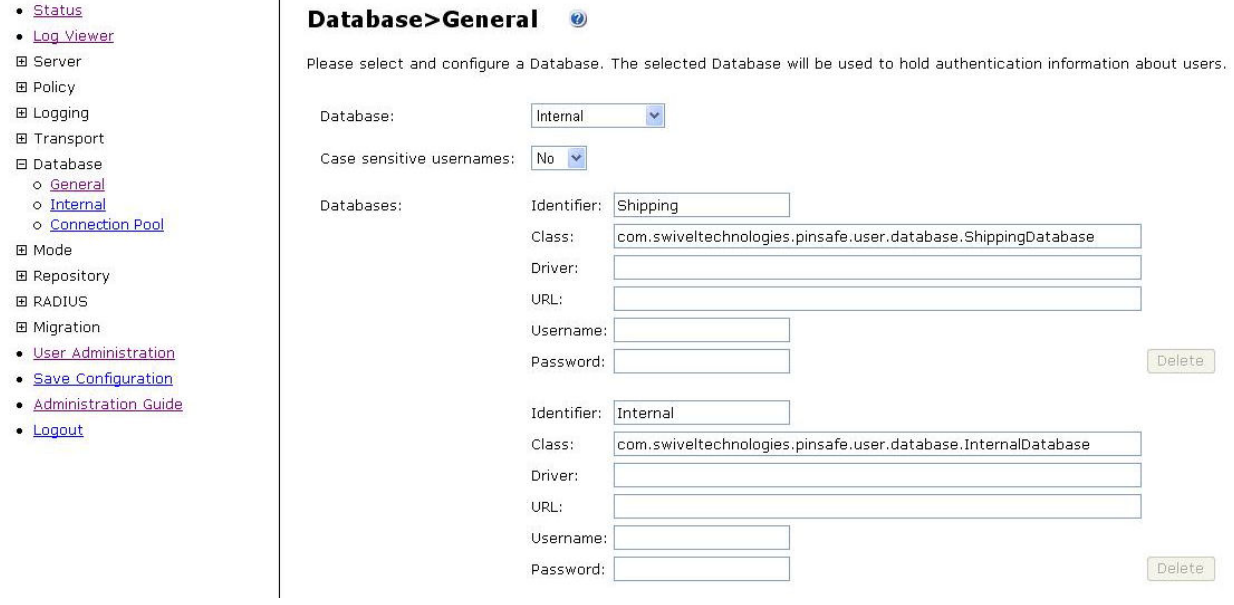

# **4.4. SET SYNCHRONIZED MODE**

Set the Mode to Synchronized under Mode/Synchronized

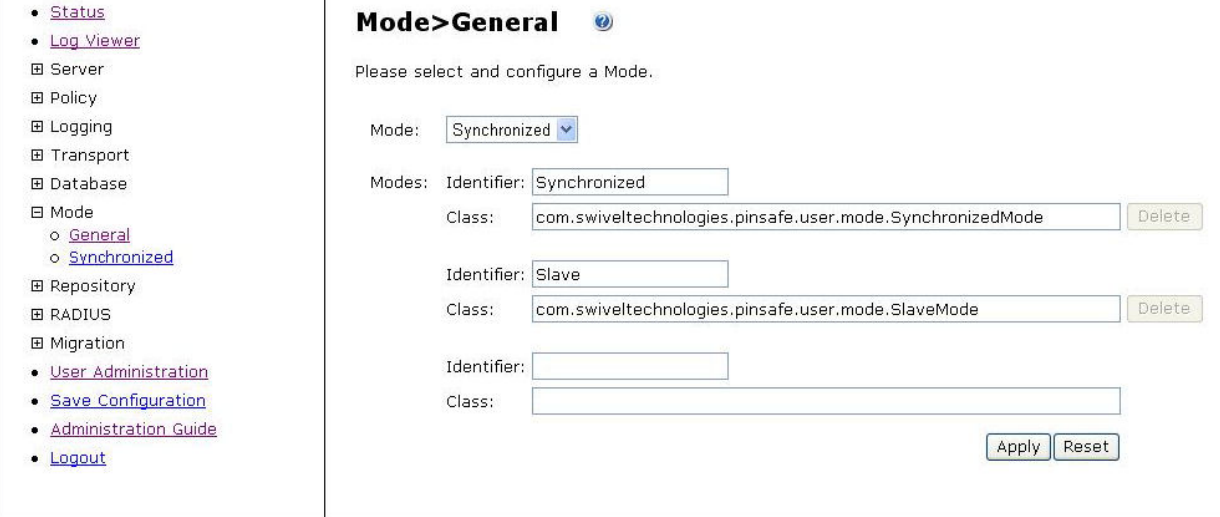

### **4.5. CREATE AN XML REPOSITORY**

Configure an XML Repository under Repository/Servers, enter a Repository Name and select Repository type XML, then click on apply.

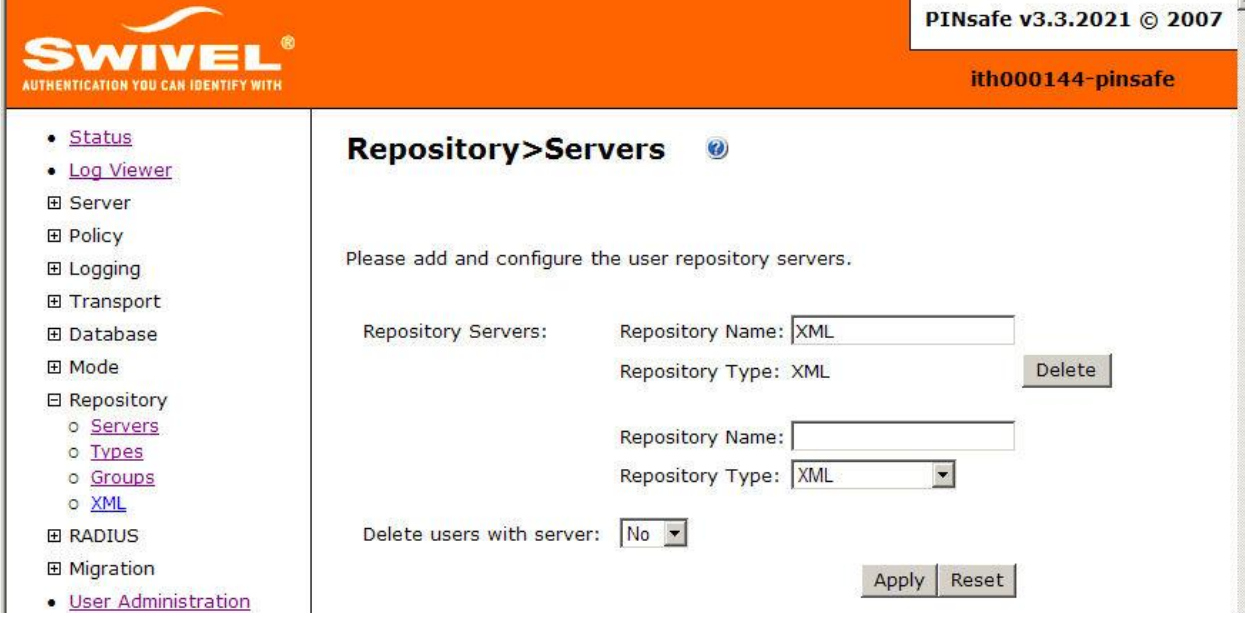

#### **4.6. SYNC USERS**

Under User Administration click on the User Sync button, then click on the user and set a PIN number for the user by clicking on the reset PIN button and entering a new PIN.

#### **5.TROUBLESHOOTING**

Check the PINsafe, Windows and Apache Tomcat logs.

#### **6. ADDITIONAL INFORMATION**

For assistance in the PINsafe installation and configuration please contact your reseller or email nAppliance support at support@nappliance.com